## USB to HDMI Adapter/Cable

# (MS9132)

## User Manual

(03/03/2023 update)

The USB to HDMI adapter lets you connect your laptop or desktop computer to an HDMI monitor or projector using a single USB Type-A or Type-c port | 1920x1080P@60Hz Video | 2ch audio (through HDMI) . Functioning as an external graphics card, this USB to HDMI adapter provides a convenient way to add multi-monitor capability to a USB or USB C enabled desktop or laptop computer.

**Important Note:**

- **This USB to HDMI adapter supports both mirroring and extending modes for MacBook(M1/M2), macOS 10.14 and later, Windows10/11**
- **For WINDOWS7/8, there are only beta version. Just supports Duplicate (Mirror) model for the second monitor.**
- **Does Not Support Android phone or iOS iPad, and Linux OS, Chromebook.**
- **The driver installation is required. You can download the latest driver from http://bit.ly/elecable**

#### **Setup the Adapter for Windows**

NOTE: Before you can begin connecting an additional display, you must install a driver for the adapter cable. Please follow these instructions

#### **1. Install Driver**

- $\checkmark$  You can download the latest driver from the link http://bit.ly/elecable select the correct driver for your adapter.
- $\checkmark$  Double click on the driver file to start the installation process.
- $\checkmark$  Follow the steps to complete the installation.
- $\checkmark$  Once the installation is complete, please reboot your computer.

#### **NOTE:**

- $\checkmark$  If you are working on a company computer, contact your IT specialist to log in as an Administrator having the rights to install the driver.
- $\checkmark$  If the driver was not successfully installed, please temporarily turn off real-time antivirus protection, then reinstall it.

 $\checkmark$  Uninstall other USB graphics drivers (such as SMSC, Fresco Logic, MCT, and DisplayLink), they cannot be used on your PC simultaneously.

### **2. Connect the Adapter**

- $\checkmark$  Connect the USB end to your computer's USB3.0 port. Install the driver correctly.
- $\checkmark$  Connect the HDMI end to your display's HDMI port, then turn on your monitor. Confirm this HDMI port that is input source.

#### **NOTE:**

Some laptops don't have enough juice to push the extra pixels of an external display, connect the power adapter to give it additional power.

#### **Configure the Display**

By default, computer should automatically detect external displays, and will automatically adjust the screen resolution. Sometimes, things don't go smoothly, you may still need to select the appropriate mode and adiust your resolution manually.

#### **Extend or duplicate the desktop with a second monitor.**

Press the Windows logo key + P on your keyboard. Select a display option according to your needs:

**Duplicate (Mirror)** — Show the entire desktop on both displays. The second monitors mirror the primary monitor. The maximum resolution is limited to the lowest resolution monitor attached to the system.

**Extend** — Both monitors combine to offer an extended desktop. The desktop screen of your PC is extended across all the detected monitors and allows you to have a desktop screen that spans across all monitors. The mouse can move between monitors.

#### **Adjust the Screen Resolution**

If you experience problems, such as having one of the displays functions at the wrong resolution. Right click an empty area on the desktop, and then click Display settings. From there, you can adjust the screen resolution and orientation, as necessary.

#### **In Windows 10**

Customize your display

In the Resolution drop-down menu, select a screen resolution (ex: 1920 x 1080) that you want for the selected monitor. Choose between landscape or portrait to change the selected display orientation. The Multiple displays option allows you to switch display modes (as described in the section above). If the selected screen resolution mode is optimal, click Keep Changes.

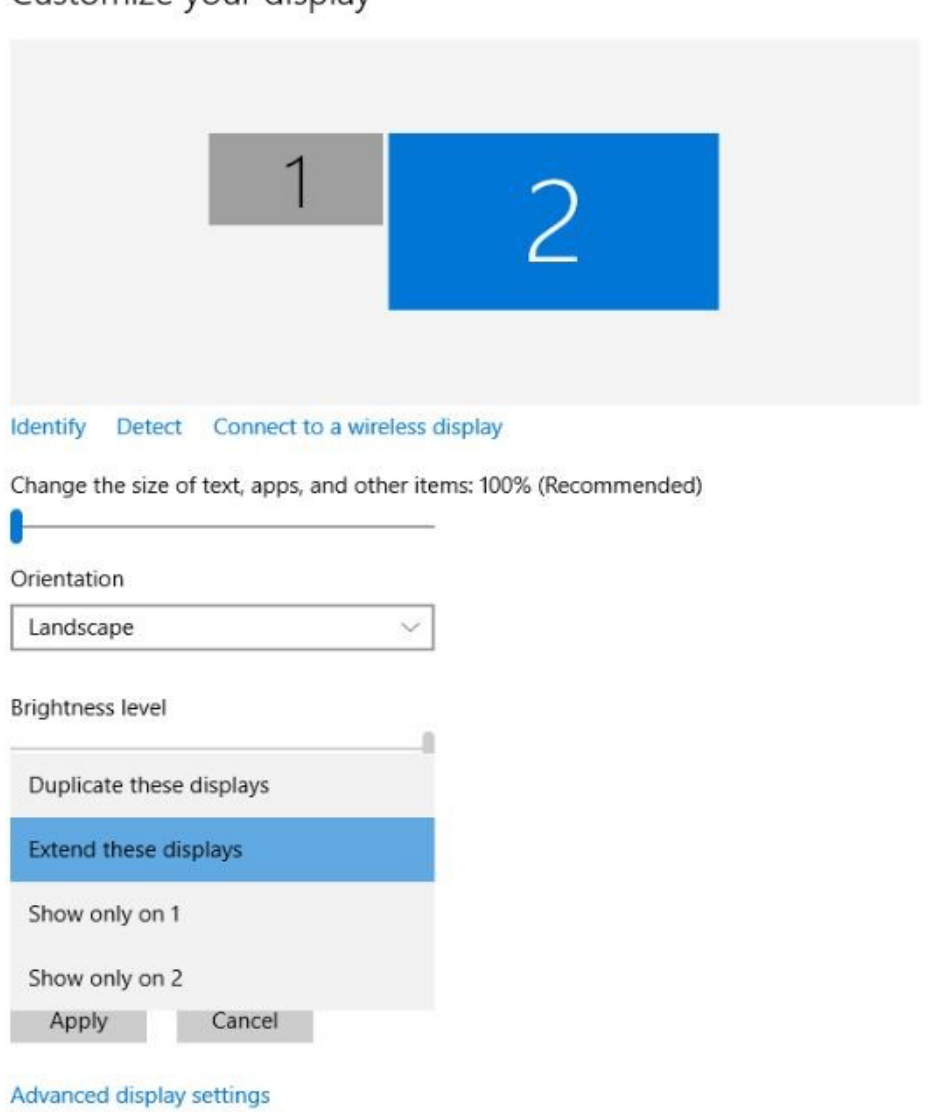

#### **Setup the Adapter for Mac OS**

### **1. Install Driver**

- 1. Download the driver from the link http://bit.ly/elecable select the correct driver for your operating system.
- 2. Double click on the driver file to start the installation process.
- 3. Follow the steps to complete the installation.
- 4. Once the installation is complete, please reboot your computer.

NOTE#1: Mac OS High Sierra 10.13 and later introduces a new feature that requires user approval before loading new third-party kernel extensions. Go to System Preferences - Security & Privacy and click Allow.

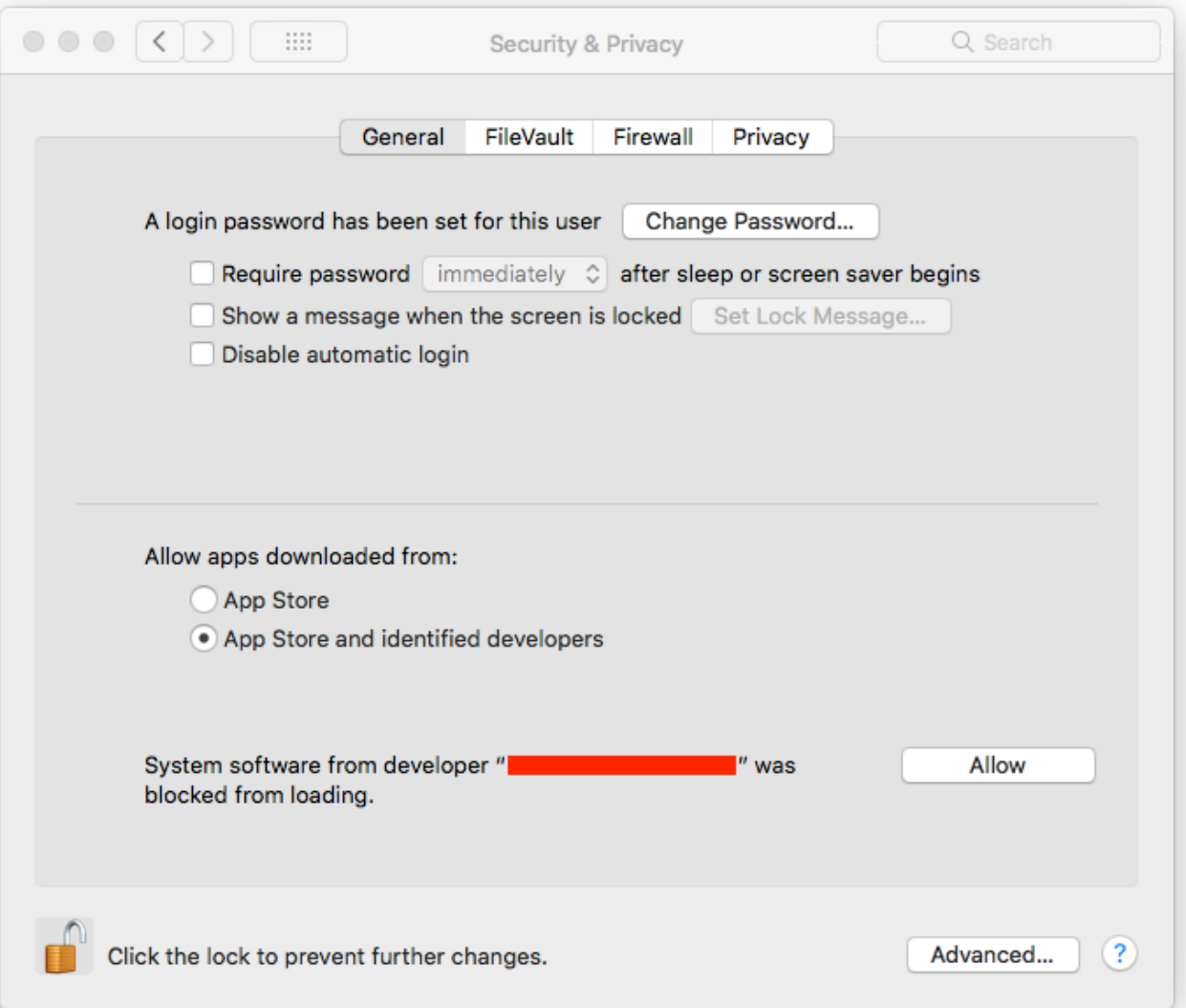

NOTE#2: In macOS you also will need to enable screen recording.

macOS 10.15+ requires the user to permit "Screen Recording" before the USB-to-Video adapter will work correctly.

To enable "Screen Recording" follow these steps:

- 1. Download and install the latest driver from this support site.
- 2. Reboot your system.
- 3. Open System Preferences from the Apple menu.
- 4. Select Security & Privacy.
- 5. Select the Privacy tab.

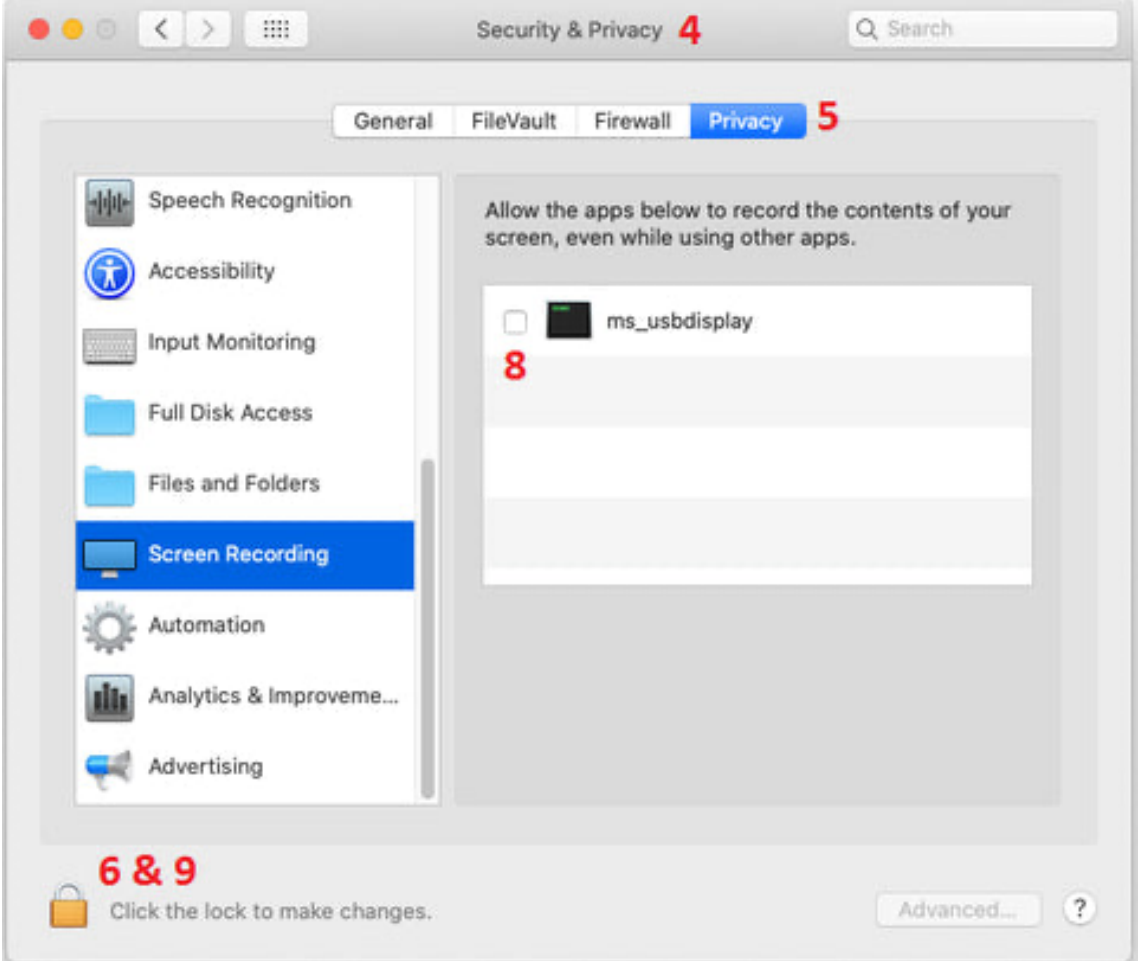

- 6. Click on the Lock to make changes
- 7. Follow the prompt to enter your password and allow changes.
- 8. Click the check box next to ms\_usbdisplay.
- 9. Click on the Lock again to save the changes.
- 10.A dialog will appear with buttons Later and Quit No
- 11.Click Quit Now

12.You may need to reboot your system again if the USB-to-Video adapter doesn't work.

## **2. Connect the Adapter**

- 1. Connect the HDMI port to your display's port, then turn on your monitor.
- 2. Connect the USB end to your computer's USB3.0 port. Waiting a few seconds, your PC will automatically detect the second monitor and display your PC's desktop screen.

## **NOTE:**

Some laptops don't have enough juice to push the extra pixels of an external display, connect the power adapter to give it additional power.

## **3. Configure the Display**

(You can also visit website https://support.apple.com/en-sg/HT202351)

When attaching a display that the software has not seen before, the display will default to being extended to the right of the main display.

To configure the settings for each of your USB attached displays, select 'Displays' from the 'System Preferences' menu. This will open a 'Display Preferences' window on each of your attached displays allowing you to configure each display as required. It is possible to use the 'Gather Windows' button to bring all the 'Display Preferences' windows onto the main display.

#### **Setting the Display Resolutions**

To change the display's resolution, select an available resolution from the Display Preferences window of the display you wish to change:

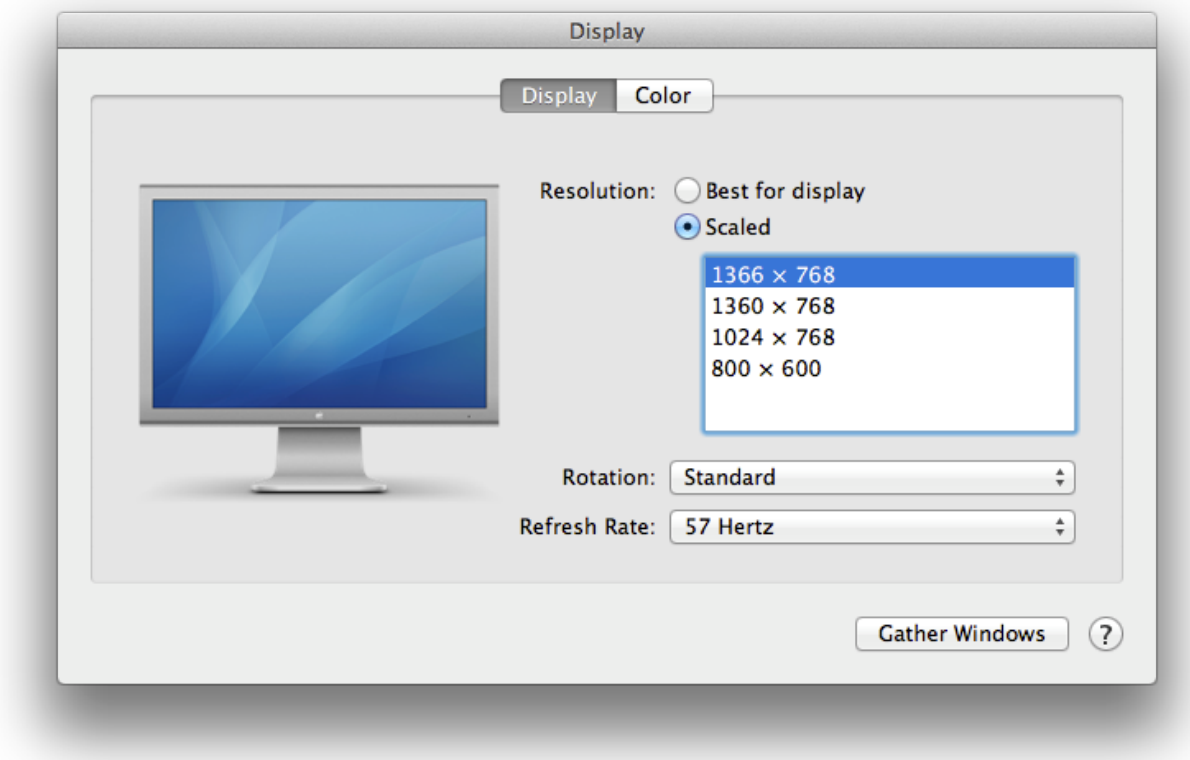

The resolutions available depend on both the enabled product and the capabilities of the connected display.

If you wish to rotate your display, you can configure the orientation using the 'Rotate' drop down. Select the appropriate angle of rotation to match your display's set up.

#### **Setting the Position of Displays**

If your computer is connected to more than two displays, you can specify that some are mirrored displays and others show the extended desktop. A mirrored display shows the same content as the main display whereas an extended display will be an extension to your existing desktop. You can arrange your displays so that they match the physical layout of your displays by selecting the 'Arrangement' pane within Display Preferences. This ensures that you can easily navigate between all connected displays.

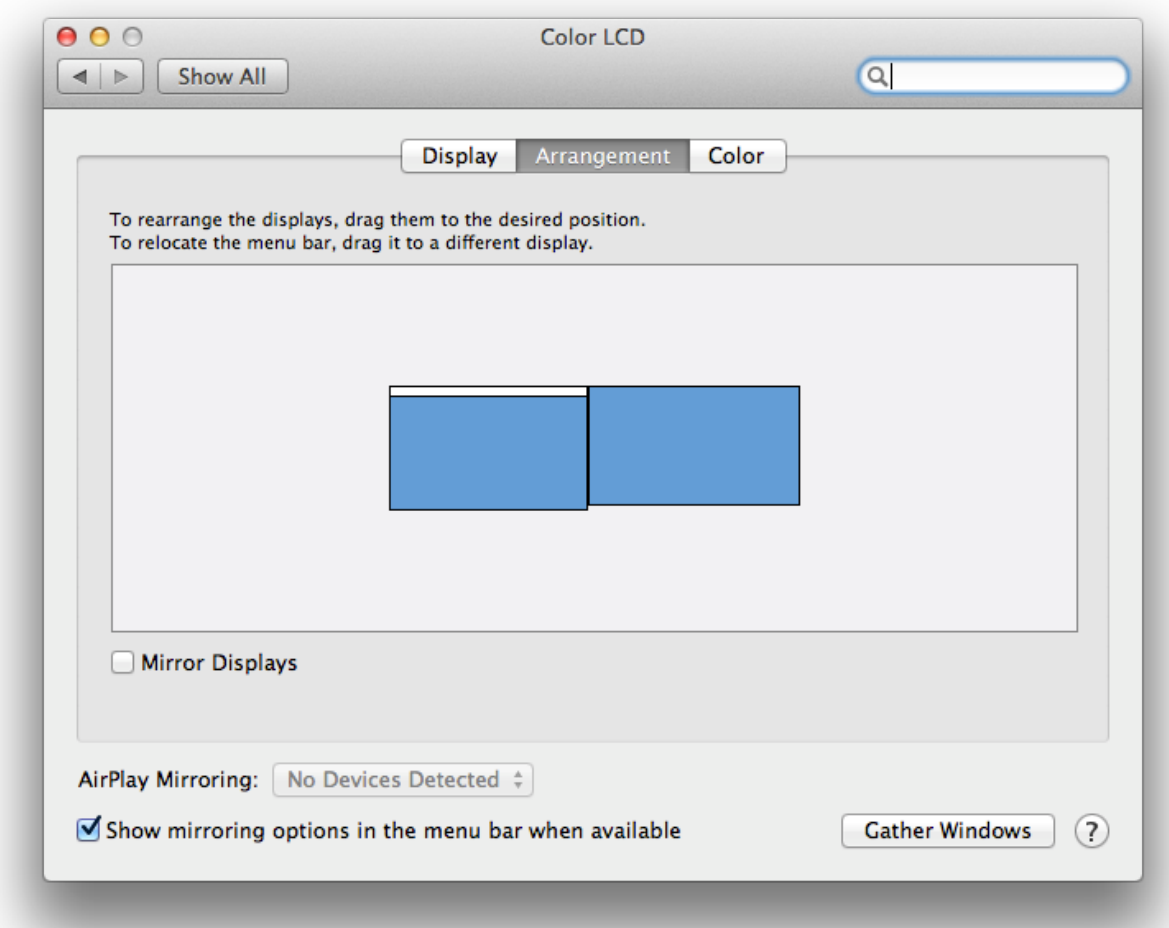

To move the position of a display, click and hold the display you wish to move then drag it to the desired position. The display will be highlighted with a red border whilst you are moving the display to its new position.

#### SETTING THE DISPLAY TO EXTEND MODE

To extend connected displays, make sure that the "Mirror Display" on the 'Arrangement' pane is unchecked.

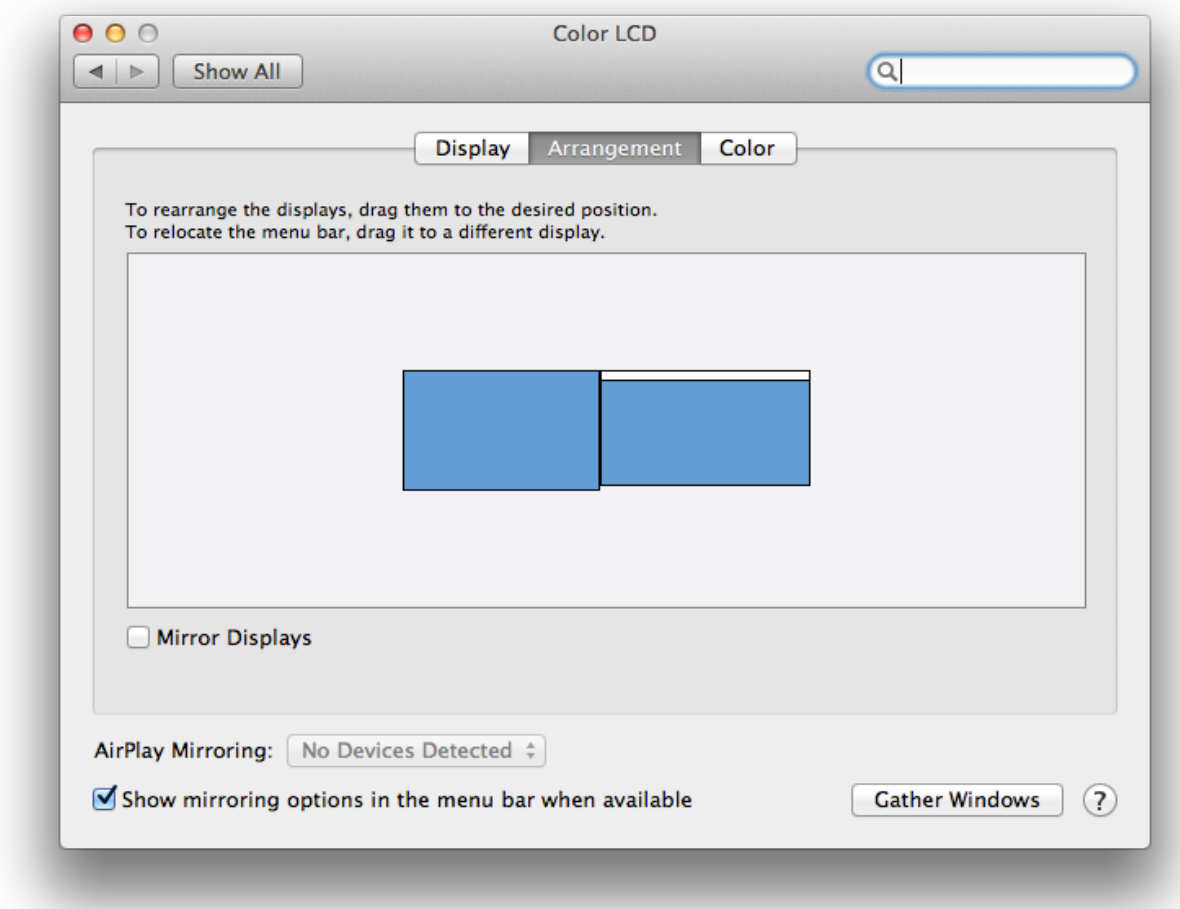

### SETTING THE DISPLAY TO MIRROR MODE

When in Mirror mode, additional displays will display what is being shown on the primary display. Checking the "Mirror Display" on the 'Arrangement' pane enables this feature.

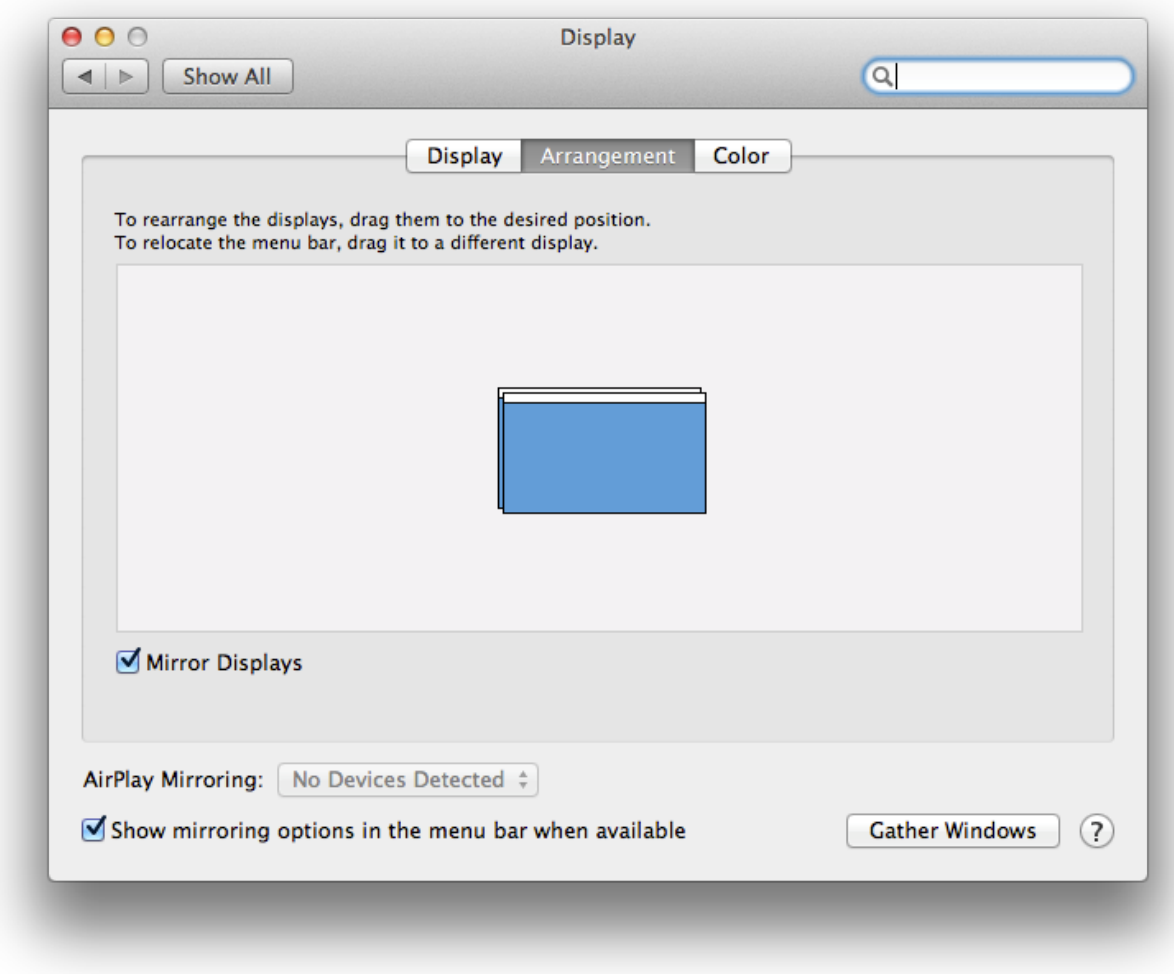

## CHANGING THE MAIN DISPLAY

You can change which is the main display by moving the Menu Bar between displays. Changing the main display affects where new windows appear and the position of the Dock. The 'Menu Bar' can be moved so that it is shown on an alternative display. Clicking the white menu bar and dragging it to the desired display will perform this action.

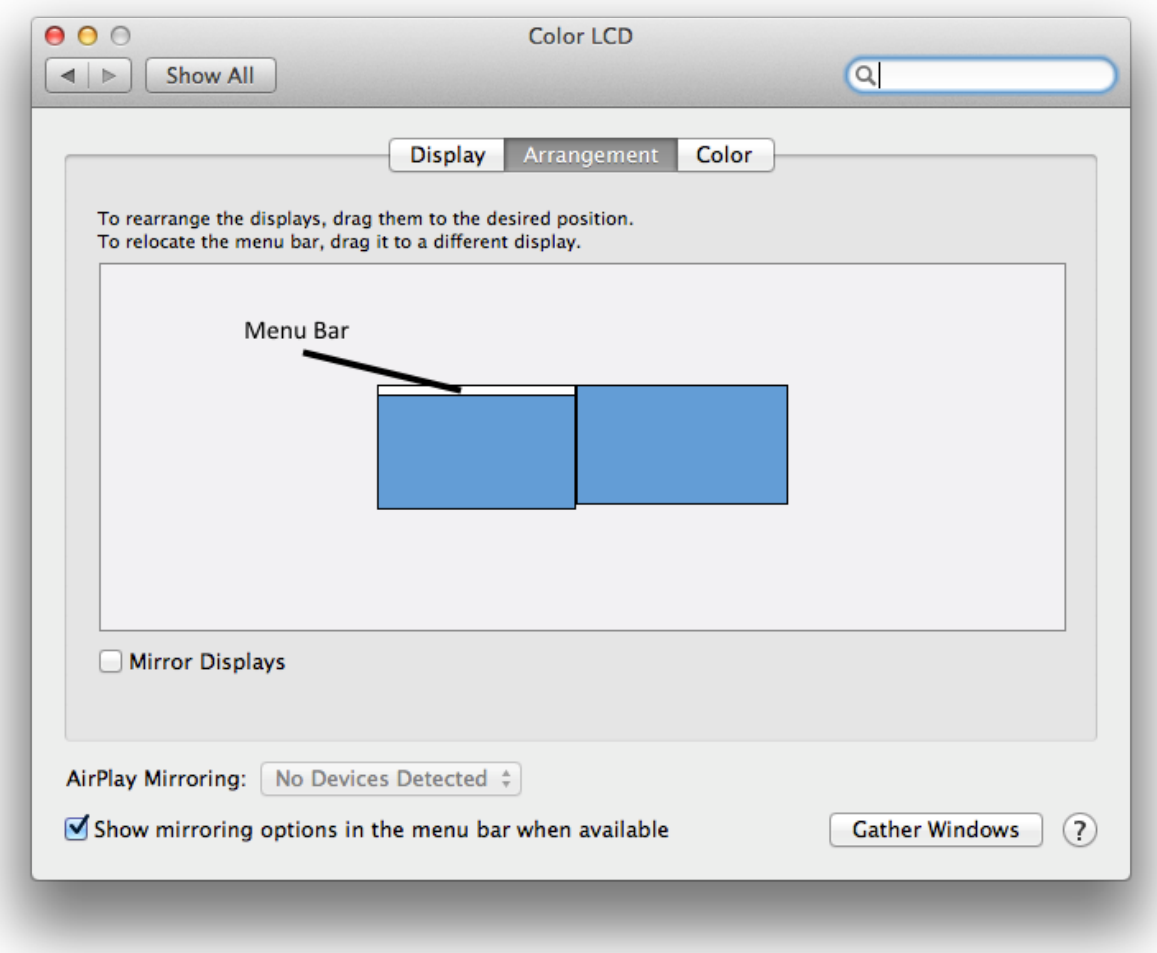